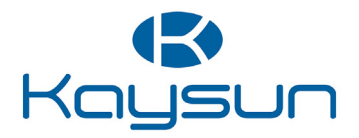

# Benutzerhandbuch

## Zentrale Steuerung

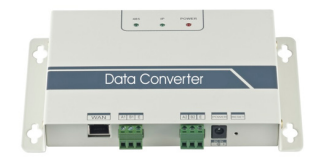

KCC-64 WEB KCC-64 WEB 2019

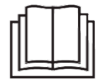

Vielen Dank für den Kauf unseres Gerätes! Lesen Sie dieses Handbuch sorgfältig, bevor Sie Ihr Gerät in Betrieb setzen, und heben Sie es zum späteren Nachschlagen auf.

- Diese Anleitung beschreibt im Detail die Vorsichtsmaßnahmen, die Sie im Betrieb treffen sollten.
- Lesen Sie dieses Handbuch zunächst sorgfältig, damit Sie Ihre verkabelte Steuerung korrekt betreiben.
- ● Bewahren Sie diese Anleitung zum späteren Nachschlagen auf.

## **Table of Contents**

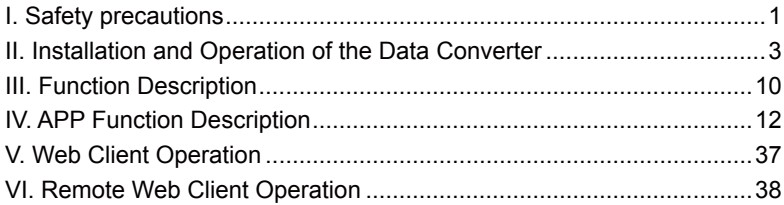

### **I. Sicherheitsvorkehrungen**

Die folgenden Inhalte sind am Gerät und in der Betriebsanleitung angeführt. Sie umfassen unter anderem den Betrieb, die Vorsichtsmaßnahmen zur Vermeidung von Verletzungen und Sachschäden und Hinweise zum korrekten und sicheren Gerätebetrieb. Sie sollten die nachfolgenden Kennungen und Symbole allesamt verstehen und nachfolgend den Text lesen und die Vorgaben beachten.

#### Beschreibung der Kennungen und Symbole

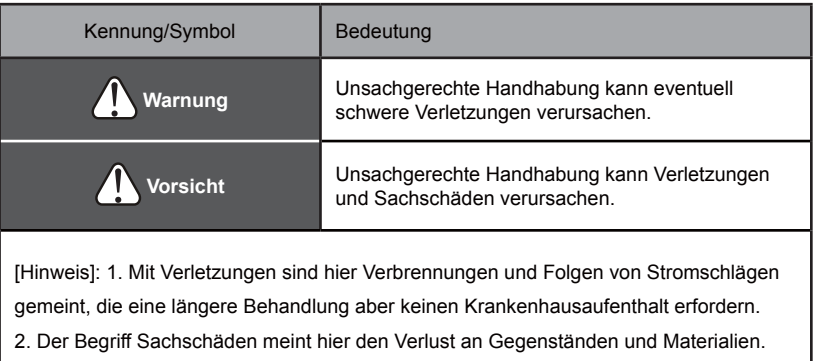

#### Beschreibung der Symbole

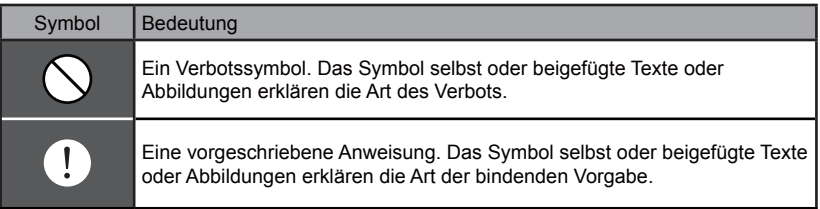

#### Warnhinweise

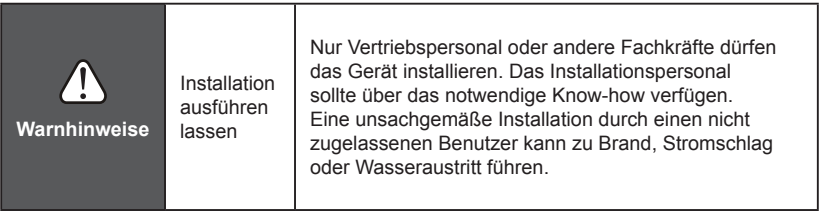

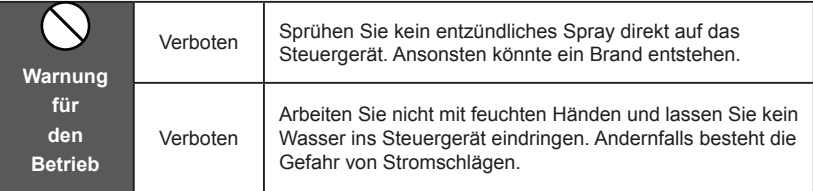

### **II. Installation und Betrieb des Datenwandlers**

#### **1. Diagramm des Systemaufbaus**

Das Gesamtsystem umfasst im Wesentlichen das zentrale Klimagerät, den Datenwandler, einen Router, die App, einen Cloud-Server und einen Web-Client. Der Benutzer kann seine Klimaanlage per App oder Web client überwachen. Der Datenwandler ist über den 485-Anschluss des Klimagerätes an den XYE-Bus angeschlossen. Über einen Adapter ist der Datenwandler mit der Stromversorgung verbunden. In der nachfolgenden Abbildung sehen Sie die Anschlüsse:

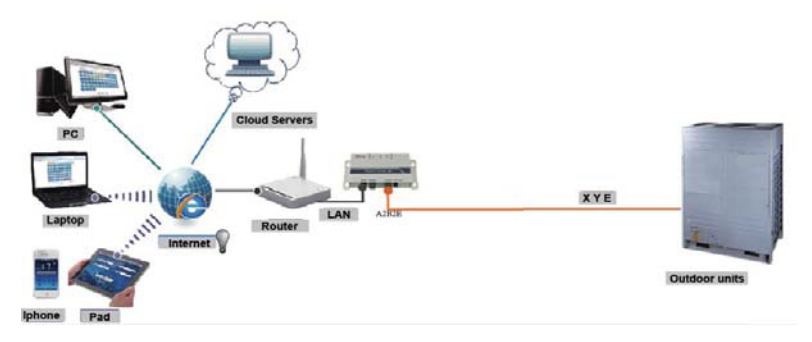

Abb. 2.1. Schemadiagramm der Verbindungen zwischen Außengeräten und zentralem Klimasystem.

Hinweis

Die Verkabelung am XYE-Außenanschluss ist zu empfehlen.

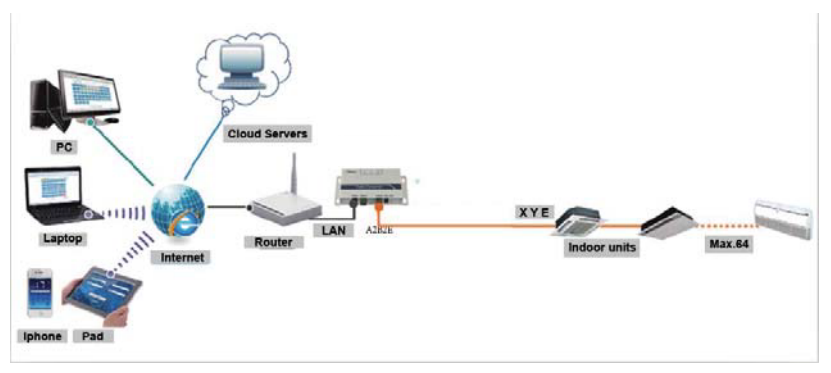

Abb. 2.2. Schemadiagramm der Verbindungen zwischen Innengeräten und zentralem Klimasystem.

Falls sich der Datenwandler nur an Außengeräte anschließen lässt, sollten Sie diese Geräte auf automatische Adressierung einstellen, damit die Steuerung die Innengeräte findet. Bei Mehrfach-Anlagen ist der XYE-Anschluss der Außengeräte mit dem Datenwandler verbunden. Ordnen Sie mehrere KCC-64-WEB-Gateways einem Router zu. So schließen Sie mehrere dieser Gateways über ein LAN-Kabel an. Zur Konfiguration: siehe Abschnitt 3.1.

Hinweis: Die neue Steuerung KCC-64 WEB ist mit den Außengeräten Amazon III PRO und Mini Amazon II kompatibel.

Wenden Sie sich für weitere Informationen bitte an Ihre Kundendienst-Fachkraft.

#### **2. Hardware-Anleitung**

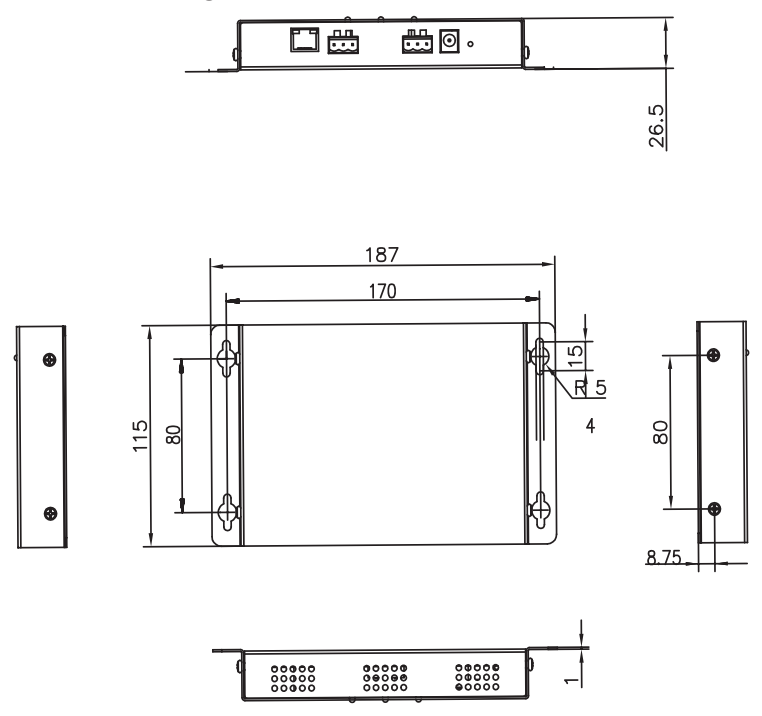

Abb. 3.1. Schemadarstellung von Geräteaufbau und Abmessungen.

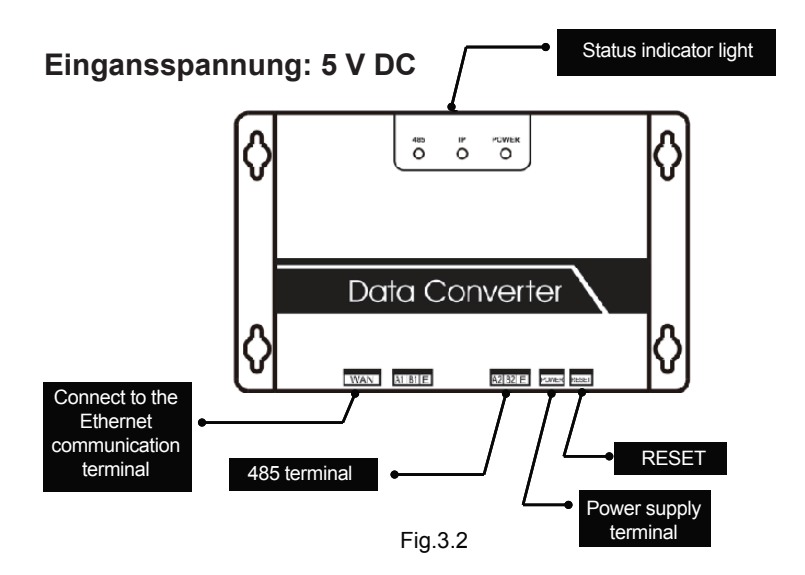

#### **3. Anleitung**

**1. Öffnen Sie das Lieferpaket und sehen Sie nach, ob alle Elemente vorhanden sind. In der folgenden Abbildung sehen Sie den Datenwandler:**

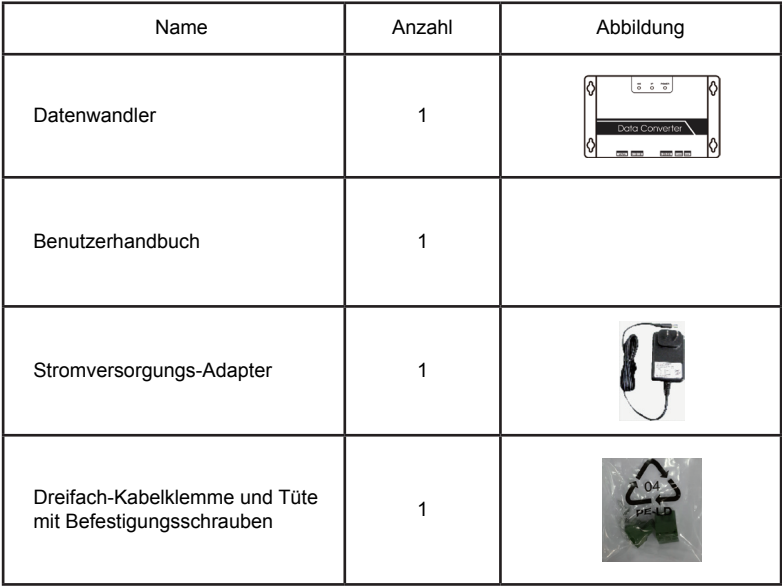

**2. Schalten Sie den Datenwandler aus und wieder ein, um seine normale Funktion zu prüfen (die Betriebsanzeige POWER muss leuchten).**

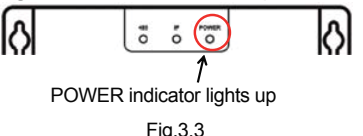

#### **3. Sicherheitsvorkehrungen bei der Datenwandler-Installation**

- a. Installieren Sie den Datenwandler nicht an Stellen, wo entzündliche Gase austreten können: Bei Undichtigkeit ausströmende derartige Gase, die in der Nähe des Gerätes verweilen, könnten einen Brand verursachen.<br>
b. Halten Sie das Gerät möglichst weit von Heizgeräten entfernt.
- 
- c. Installieren Sie den Datenwandler nicht an schmutzigen oder feuchten Orten.

#### **4. LED-Anzeigen**

POWER: die Betriebsanzeige. Sie bestätigt, dass die Stromversorgung funktioniert und das Gerät läuft.

IP: die Anzeige der Netzwerk-Verbindung. Wenn diese LED blinkt, greift der Datenwandler auf das Ethernet zu. Falls sie nicht leuchtet, hat der Datenwandler keinen Ethernet-Zugang. Prüfen Sie in diesem Fall die Verbindung und die Konfiguration.

485: Anzeige der Klimageräte-Verbindung. Wenn diese LED blinkt, arbeitet die Verbindung zwischen Klimagerät und Datenwandler normal. Falls sie nicht leuchtet, ist die Kabelverbindung zum 485-Anschluss fehlerhaft oder Letzterer ist nicht mit dem Klimagerät verbunden.

Bei festgestelter anormaler Verbindung startet der Datenwandler neu. (Falls der 485-Anschluss nicht innerhalb von 60 s verbunden ist oder der Netzwerk-Anschluss in drei Minuten nicht reagiert, setzt sich der Datenwandler zurück.) In diesem Fall leuchten die Anzeigen POWER, IP und 485 gemeinsam auf.

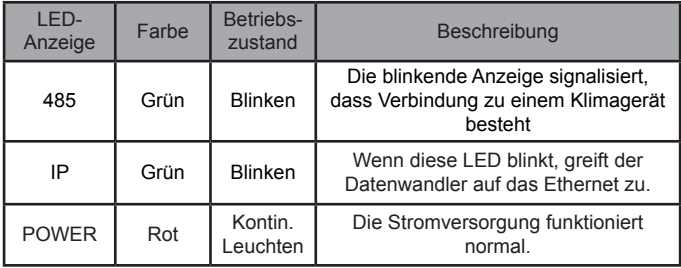

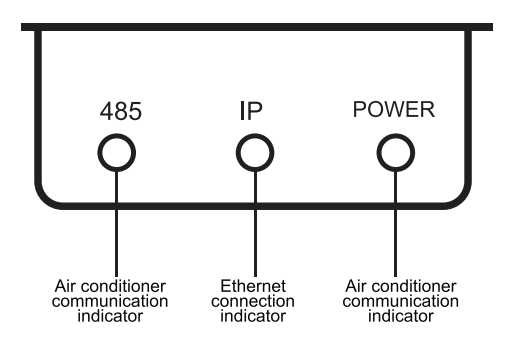

Figure 3 LED indicators

#### **5. Erhalt einer IP-Adresse**

Standardmäßig erhält der Datenwandler über DHCP eine IP-Adresse: der verbundene Router teilt die Adresse zu. Nur dann, wenn App und Datenwandler im gleichen LAN konfiguriert sind, liest die App die IP-Adresse des Datenwandlers. Loggen Sie sich in die Webseite des Datenwandlers ein, um eine statische IP-Adresse für diesen einzugeben.

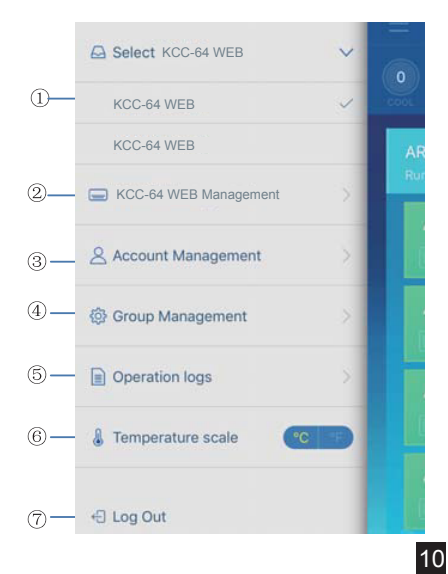

### **III. Funktionsbeschreibung**

Der Datenwandler unterstützt das Web sowie HTTP, TCP und IP. Somit ist der Fernzugriff auf die Zentrale einer Klimaanlage mit variablem Kältemittelfluss (VRF) über ein WAN (Weitverkehrsnetz) möglich. Der App-Client für Smartphones und der Web-Client sind verfügbar.

Funktionsliste des App-Clients:

- list. 1. KCC-64 WEB-Liste
- 2. KCC-64 WEB-Verwaltung
- 3. Kontoverwaltung
- 4. Gruppenverwaltung
- 5. Logs (Protokolle und Pogo (110 Aufzeichnungen)
- 6. Temperatur-Maßeinheit
- 7. Ausloggen (abmelden)

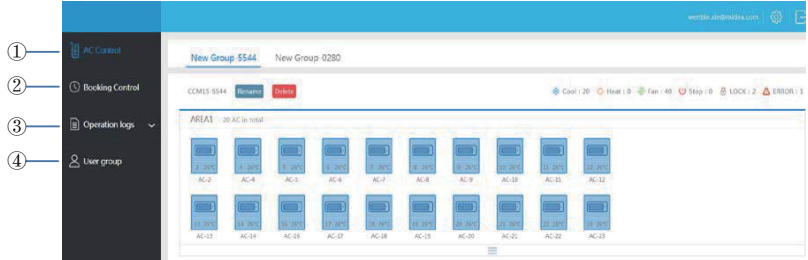

Web-Funktionsliste

- 1. AC Control: Klimaanlagen-Steuerung
- 2. Booking Control: Vorausgeplante Betriebsabläufe
- ③ "Operation logs": operation logs **3. Operation logs**: Betriebsprotokolle
- 4. User group: Verwaltung von Benutzergruppen

#### **Herunterladen der App**

Für IOS: Suchen Sie in der APP Store nach **M-control** oder tippen Sie Folgendes ein: *http:// www.aircontrolbase.com/login.html*

11

Für Android: Tippen Sie Folgendes ein: http://www.aircontrolbase.com/login.html

## **IV. Funktionsbeschreibung der App**

#### **1. Registrierfunktion**

#### 1.1 Registriercode

Als ersten Schritt muss der Benutzer den Registriercode eingeben, wie die folgende Abbildung zeigt. Öffnen Sie den App-Client an Ihrem Smartphone. Geben Sie als ersten Schritt den Registriercode ein, um Beispiel Kaysun. Klicken Sie dann auf OK. Jetzt erscheint ein Login-Bildschirm, wie Sie in der Abbildung unten sehen (diese Registrierfunktion steht nur App-Clients zur Verfügung).

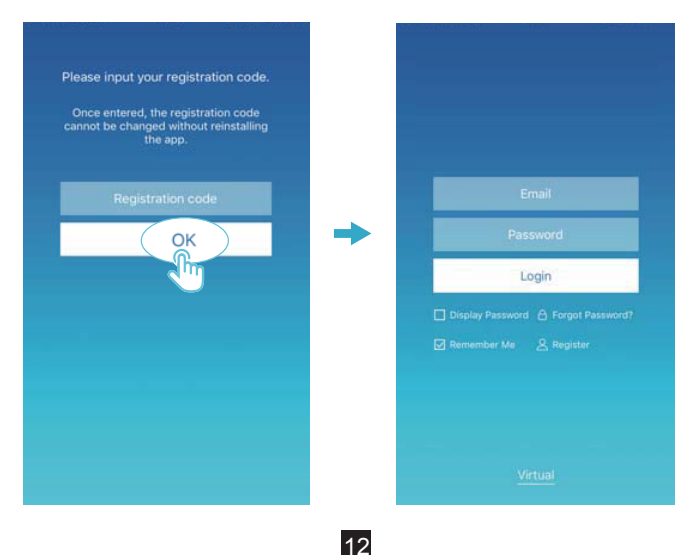

#### 1.2 Kontoregistrierung

Mit einem registrierten Benutzerkonto können Sie Geräte verwalten und Berechtigungen setzen. Sie können sich damit auch in die App oder als Web-Client einloggen.

So registrieren Sie ein Benutzerkonto:

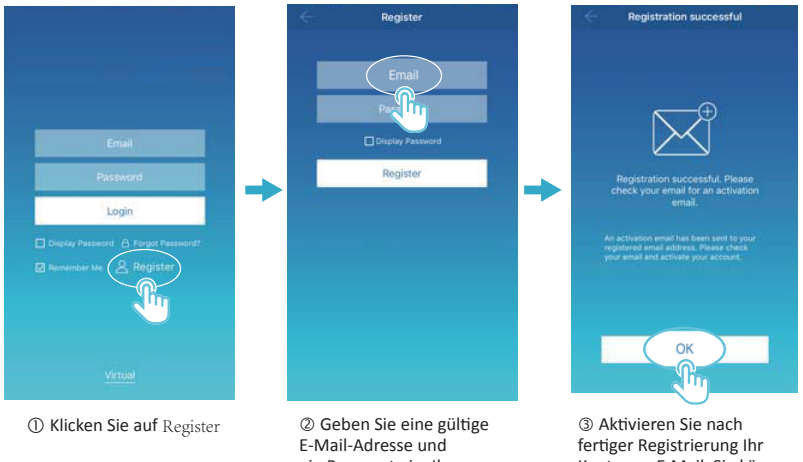

e-iviali-Auresse und<br>ein Passwort ein. Ihre Kontendaten werden an der Cloud-Plattform angelegt.

Konto per E-Mail. Sie können Ihr Konto nur in aktiviertem Zustand verwenden. weist ber Einan verken.<br>kann sich verzögern). (Note:Email could be (Hinweis: Der E-Mail-Verkehr

#### **2. Die virtuelle Funktion**

Diese Funktion dient zur Anzeige des Hauptbildschirms, der Klimaanlagen-Steuerung, der vorausgeplanten Betriebsabläufe usw. Hiermit können Sie nur die Temperatur-Maßeinheit vorwählen und das Klimagerät einstellen. Sonstige Funktionen sind nicht verfügbar.

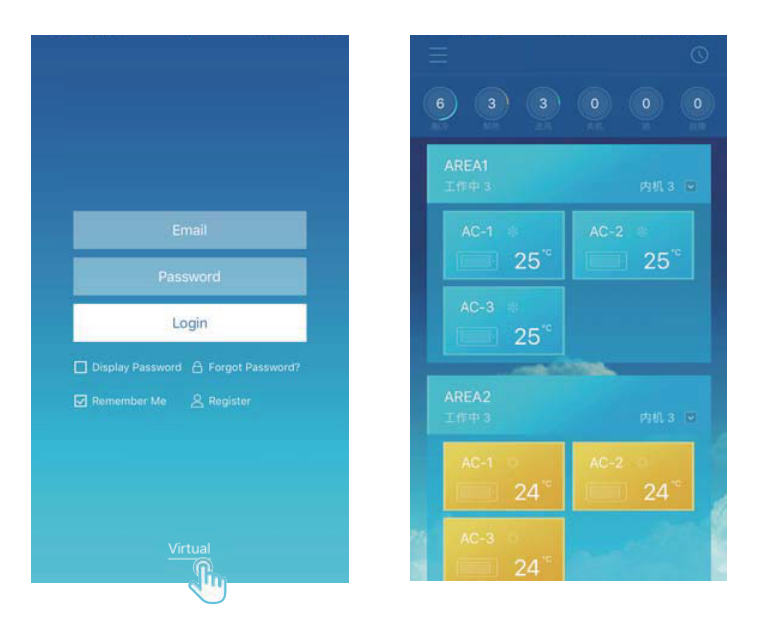

### **3. Konfiguration der App**

Schlagen Sie zur Verbindung des KCC-64 WEB-Datenwandlers und des XYE-Anschlusses an Außengeräte in der Betriebsanleitung nach. Schließen Sie das KCC-64 WEB an den Router an. Nach dem Einloggen über die App fordert die Hauptanzeige den Benutzer auf, sein KCC-64 WEB zu konfigurieren, wie die folgende Abbildung zeigt:<br>  $\begin{array}{ccc} \hline \begin{array}{ccc} \hline \end{array} & \circ & \qquad \quad \text{KCC-64 WFB Manaement} \end{array}$ 

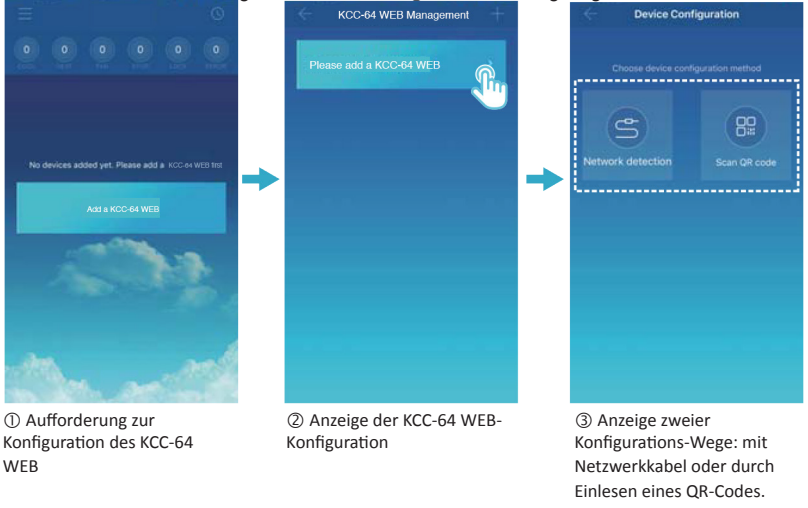

#### **Hinweis**

Bitte Schließen Sie das KCC-64 WEB an ein Netzwerk mit Berechtigungen auf Administrator-Ebene an. Andernfalls könnten Sicherheitsprobleme bei der Konto-Konfiguration auftreten.

3.1 Konfiguration mit Netzwerk-Kabel

Nur unter den folgenden Bedingungen kann der Benutzer den KCC-64 WEB-Datenwandler per Netzwerk-Kabel konfigurieren:

A. Das KCC-64 WEB muss auf einen kabellosen Router zugreifen.

B. Smartphone und KCC-64 WEB müssen sich im gleichen Netzwerkssegment befinden und mit demselben kabellosen Router verbunden sein.

C. Der kabellose Router muss ans Internet angeschlossen sein.

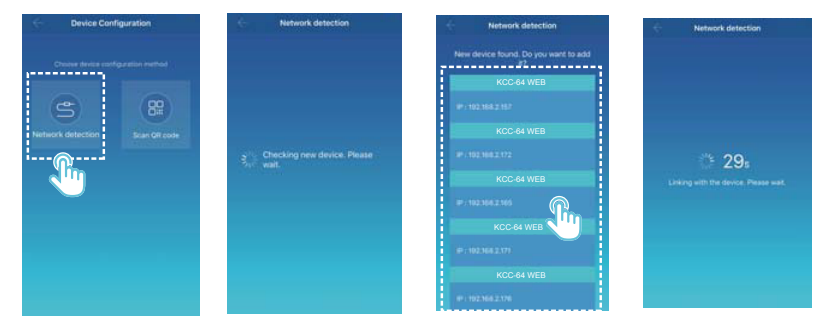

Wählen Sie eine Konfigurationsform aus.

 Jetzt sucht die App in ihrem LAN-Netzwerk nach KCC-64 WEB-Geräten und zeigt die IP-Adressen jedes KCC-64 WEB Gateways an. Wie die obige Abbildung zeigt, erscheinen an der Anzeige © die gefundenen KCC-64 WEB-Geräte. Sie können aber nur ein KCC-64 WEB-Gerät zur Konfiguration auswählen. Wählen Sie ein Gerät aus; jetzt zählt das System die Zeit zurück. Nach erfolgreicher Konfiguration erscheint der Hauptbildschirm und zeigt die Geräte an.

Hinweis: Wenn ein LAN mehrere KCC-64-WEB-Gateways umfasst, erscheinen die IP-Adressen dieser Gateways an der Anzeige wie in @ dargestellt. In diesem Fall ist keine Eins-zu-eins-Zuordnung zwischen KCC-64-WEB-Gateways und IP-Adressen möglich. Eine Empfehlung: Der Benutzer sollte jedes KCC-64-WEB-Gerät nach der Konfiguration sofort umbenennen und die IP-Adresse speichern.

Die folgende Abbildung zeigt die Konfiguration mehrerer KCC-64-WEB-Gateways:

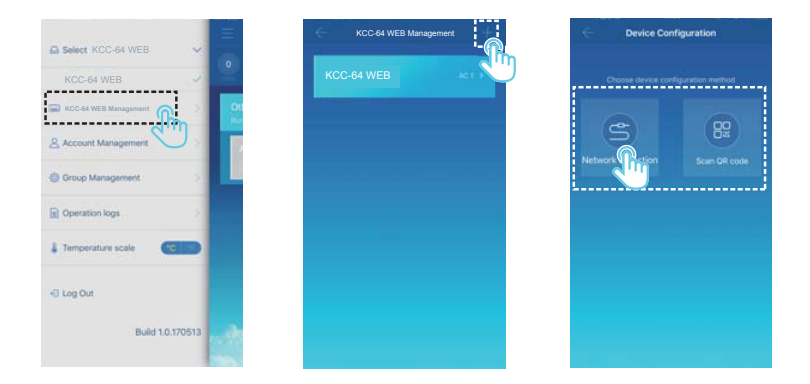

 Klicken Sie auf **KCC-64 WEB Management** (KCC-64 WEB-Verwaltung). Klicken Sie dann in der rechten oberen Ecke auf **+**. Jetzt sehen Sie den KCC-64-WEB-Konfigurationsbildschirm. Wählen Sie eine Konfigurationsform aus. Die nachfolgenden Verfahrensschritte gleichen der Konfiguration des KCC-64 WEB per Netzwerk-Kabel. Durch Wiederholen der obigen Schritte fügen Sie mehrere KCC-64-WEB-Geräte hinzu und konfigurieren sie.

#### 3.2 Einen QR-Code einlesen

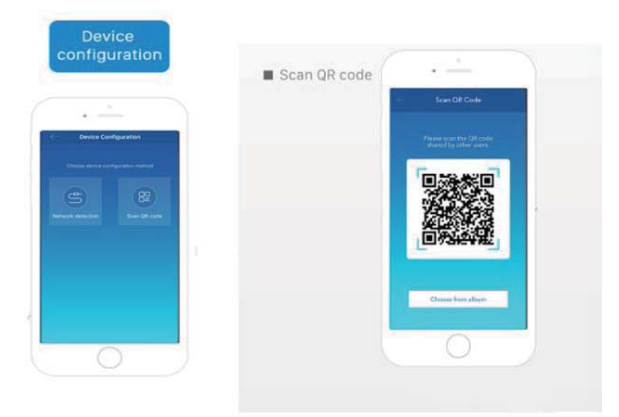

1) Nach der Registrierung geht der neue Benutzer direkt zum Konfigurationsfenster.

2) Klicken Sie zum Einlesen auf **Scan QR code**. Jetzt geht das System zum QR-Einlesebildschirm. Scannen Sie auch den mit anderen Benutzern gemeinsam verwendeten QR-Code ein. So schließen Sie die Konfiguration ab.

Hinweis: Die erste Konfiguration des KCC-64 WEB muss über Netzwerk-Kabel erfolgen.

#### **4. Bearbeiten einer Klimatisierungszone**

4.1 Eine Klimatisierungszone hinzufügen oder entfernen

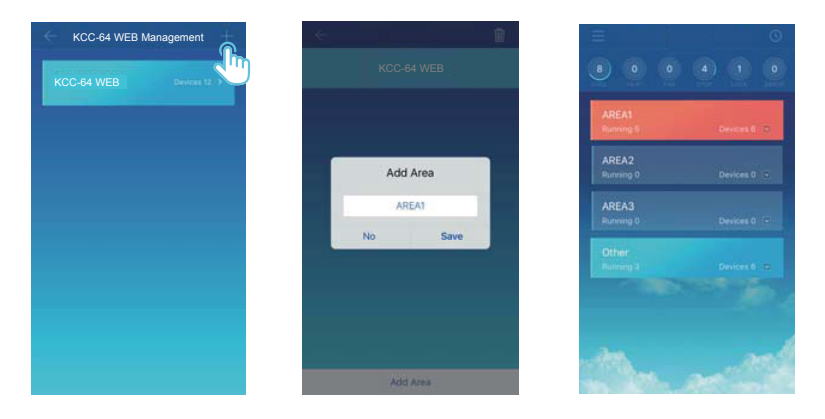

So fügen Sie eine Klimatisierungszone hinzu: Klicken Sie auf **+**, wie in der obigen Abbildung dargestellt. Klicken Sie am neuen Bildschirm auf **Add Area** (Zone hinzufügen). Tragen Sie den Namen der neuen Klimatisierungszone ins Textfeld ein. Speichern Sie mit einem Klick auf **Save**.

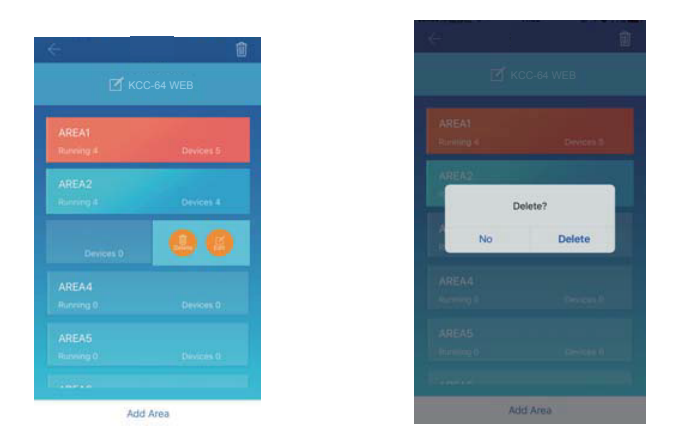

So entfernen Sie eine Klimatisierungszone: Tippen Sie zum Entfernen einer Zone auf das Löschsymbol **Delete**. Mit einem Klick auf **Edit** können Sie den Zonennamen ändern.

4.2 Ein Gerät zu einer Klimatisierungszone hinzufügen

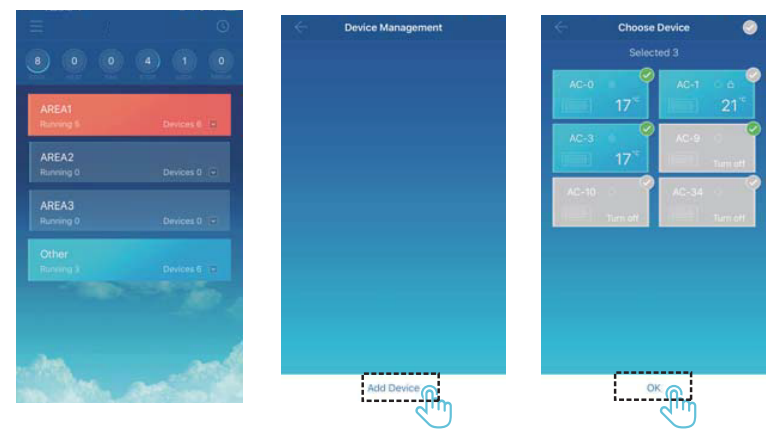

Nach dem Hinzufügen eines Gerätes erscheint wieder die Zonenanzeige. Klicken Sie auf die Zone, zu der Sie ein Gerät hinzufügen möchten. Klicken Sie auf **Add Device** (Gerät hinzufügen). Wählen Sie das gewünschte Gerät aus. Klicken Sie auf OK.

4.3 Ein Gerät in einer Klimatisierungszone bearbeiten

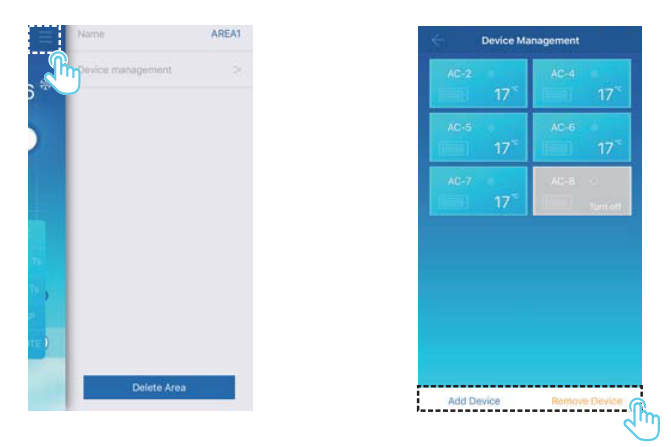

Klicken Sie auf das mit  $\mathbb O$  markierte Symbol in der linken oberen Ecke, wie Sie in der obigen Abbildung sehen. Klicken Sie auf **Device management** (Geräteverwaltung). Dann erscheint der gleichnamige Bildschirm. Klicken Sie, wie unter dargestellt, auf **Add Device** (Gerät hinzufügen) oder auf **Remove Device** (Gerät entfernen).

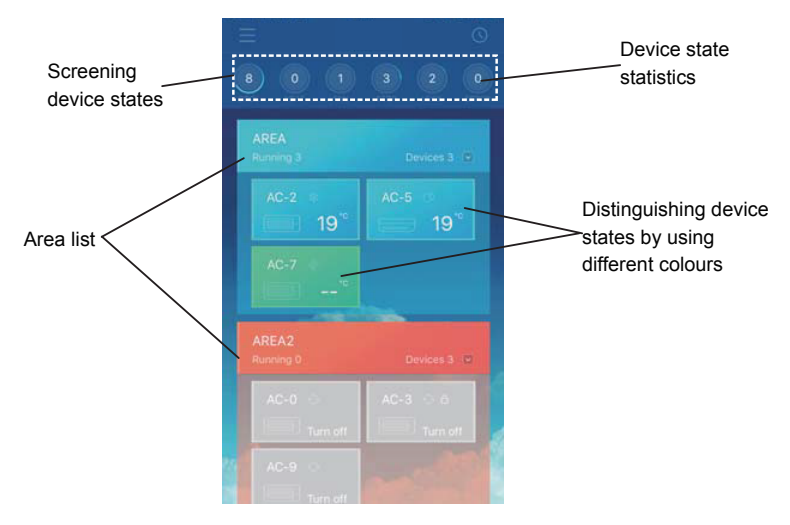

Statistik der Gerätezustände: Hier sehen Sie die aktuelle Anzahl der Klimageräte in jedem Zustand.

Die Gerätezustände sind farblich unterschieden: In diesem Bereich sind die Zustände der Klimageräte farblich wiedergegeben, wie folgende Abbildung zeigt:

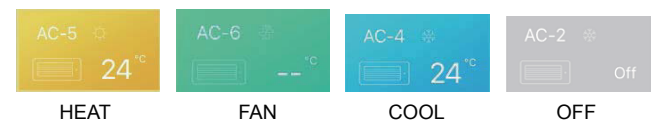

Screening device states: This area displays the air conditioners in the selected state.

#### 3-4 Area Control Main Interface

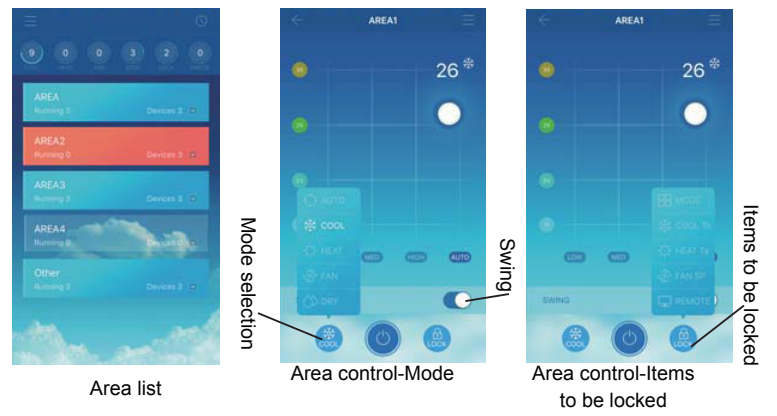

Liste der **Areas** (Klimatisierungszonen): Hier sehen Sie den Namen dieser Zonen, die Anzahl der dort laufenden Klimageräte und ihre Gesamtzahl.

Farben der **Areas** (Klimatisierungszonen): In einer blau markierten Zone laufen Geräte. In einer rot markierten Zone laufen keine Geräte. In einer durchsichtig dargestellten Zone befindet sich kein Gerät. **Other** (Sonstige) beinhaltet in Gruppen zusammengefasste Geräte.

Steuerbildschirm der **Areas** (Klimatisierungszonen): Hier erscheint die Raumtemperatur nicht. Der Benutzer kann die Vorgabetemperatur von 17 °C bis 30 °C (62 °F bzw. 86 °F) einstellen und die Lüfterdrehzahl vorwählen (*low* = niedrig, *medium* = mittel, *high* = hoch und auto). **Lock** (Verriegelung): zur Einstellung von Verriegelungsmodus, Kühl- bzw. Heiztemperatur, Lüfterdrehzahl und Fernbedienung.

#### **5. Steuerung der einzelnen Klimageräte**

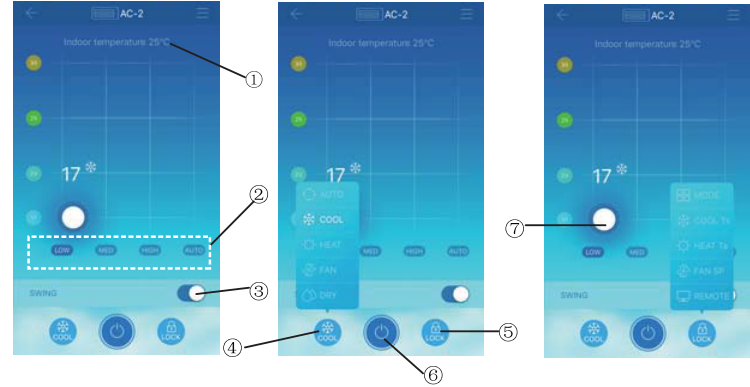

5.1 Klimageräte-Steuerung

- Anzeige der Raumtemperatur.
- Anzeige der Lüfterdrehzahl: LOW (niedrig), MED (mittel), HIGH (hoch) und AUTO.
- Swing (Lamellen-Schwenkfunktion)

 Betriebsartenwahl: AUTO, COOL (Kühlen), HEAT (Heizen), FAN (Lüfter) und DRY (Trocknen).

 LOCK (Verriegelung): Hier kann der Benutzer den Betriebsmodus, die Kühl- oder Heiztemperatur, die Lüfterdrehzahl und die Fernbedienung verriegeln.

Hauptschalter zum Ein- oder Ausschalten.

Regelung der Vorgabetemperatur von 17 °C bis 30 °C (62 °F bzw. 86 °F).

Hinweis: Wenn ein Klimagerät versagt, zeigt der Hauptbildschirm den Fehler an und der Benutzer kann den Bildschirm nicht bedienen.

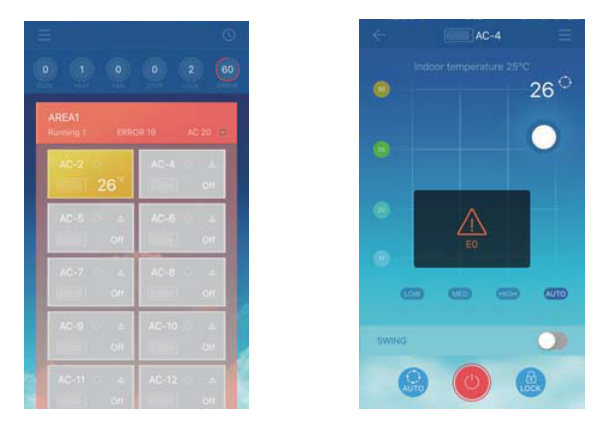

Wie die obige Abbildung zeigt, erscheint eine Fehleranzeige am Steuerbildschirm, wenn ein Klimagerät versagt.

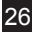

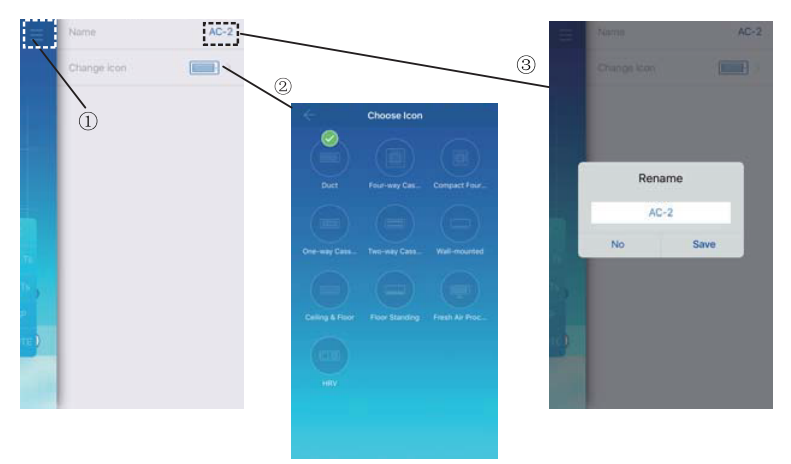

#### 5.2 Gerätename und Gerätemodell ändern

Klicken Sie am Hauptbedienfeld auf das mit ©markierte Zeichen, wie in der obigen Abbildung. Dann erscheint der Bildschirm zur Änderung von Namen und Gerätemodellen.

 Hier sehen Sie den Bildschirm zur Gerätemodell-Änderung. Hier sind folgende zehn Gerätemodelle verfügbar: **Duct** (Leitung), **Four-way Cassette** (Vierwege-Kassettengerät), **Compact Four-way Cassette** (Kompakt-Vierwege-Kassettengerät), **One-way Cassette** (Einwege-Kassettengerät), **Two-way Cassette** (Zweiwege-Kassettengerät), **Wall-mounted** (Wandmontage-Gerät), **Ceiling & Floor** (Decken- und Bodengerät), **Floor Standing** (Boden-Standgerät), **Fresh Air Proc…** (Frischluftgerät) und **HRV** (Lüfter mit Wärmerückgewinnung).

Hier sehen Sie den Bildschirm zur Gerätenamen-Änderung.

Hinweis: Die neue Steuerung KCC-64 WEB ist mit den Außengeräten Amazon III PRO und Mini Amazon II und mit Innengeräten aller Art kompatibel, ausgenommen HRV-Geräte (Lüfter mit Wärmerückgewinnung) und Frischluftgeräte. Wenden Sie sich für weitere Informationen bitte an Ihre Kundendienst-Fachkraft.

#### **6. Zeitplan-Steuerfunktion**

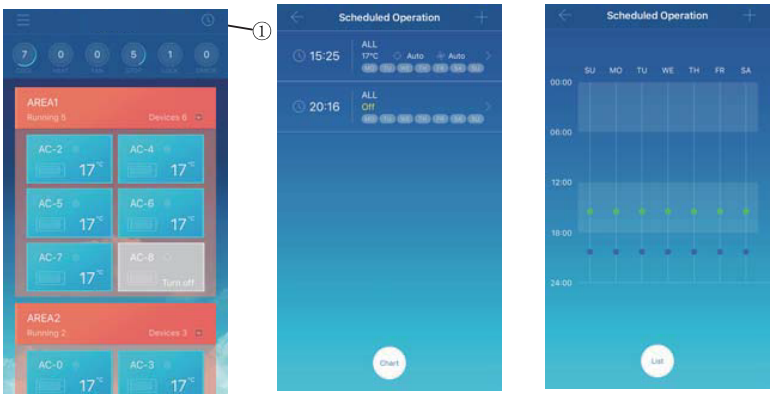

Displayed in a list Displayed in a chart

Klicken Sie auf das mit ©markierte Symbol. Dann erscheint der Bildschirm der vorausgeplanten Betriebsabläufe. Sie können diese Abläufe in einem Diagramm oder in einer Liste anzeigen.

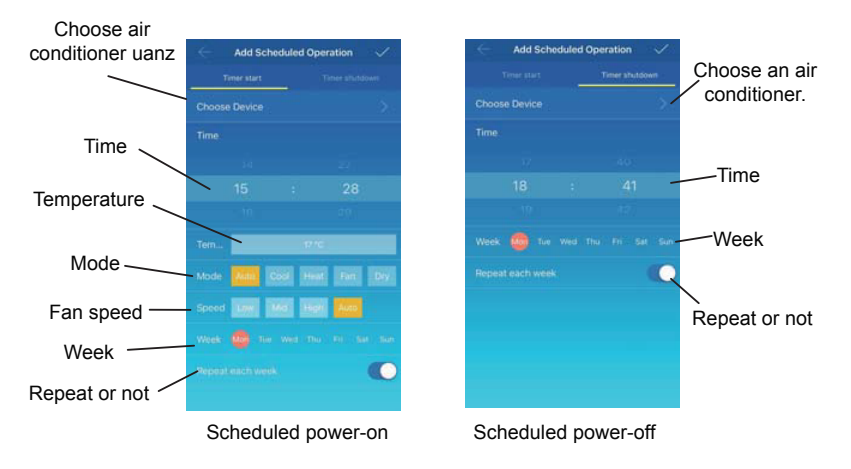

Klicken Sie zum Speichern der eingestellten Parameter auf das Häkchen in der rechten oberen Bildschirmecke.

#### **7 Verwaltung von Benutzergruppen**

7.1 Einen Benutzer einladen und entfernen

Wählen Sie ein KCC-64-WEB-Gerät aus der Liste und klicken Sie dann auf **Group Management** (Benutzergruppen-Verwaltung). Nun erscheint der folgende Bildschirm:

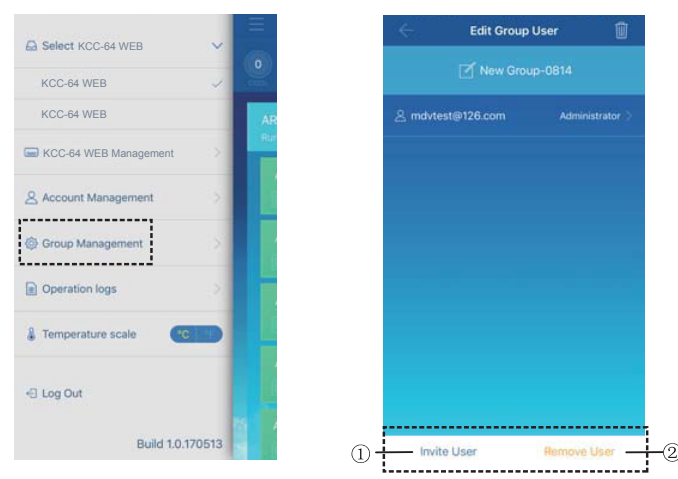

 **Invite User** (Benutzer einladen): Sobald ein QR-Code erscheint, kann ein Benutzer ihn einscannen und damit der Gruppe beitreten. Ein solcher QR-Code gilt 30 Minuten lang. Eine Gruppe kann bis zu zehn Benutzer umfassen.

 **Remove User** (Benutzer entfernen): Mit einem Klick hier löschen Sie einen Benutzer aus der betreffenden Gruppe.

7.2 Verwaltung von Berechtigungen

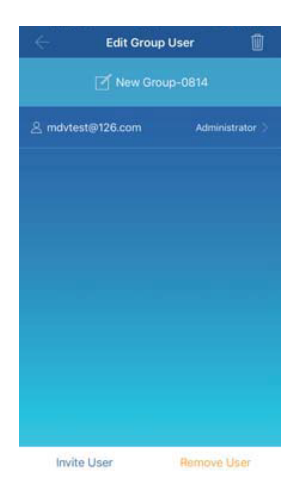

In der obigen Abbildung sehen Sie alle Berechtigungen der Mitglieder einer Benutzergruppe: **Invite/Remove users** (Benutzer einladen bzw. entfernen), **Change device information** (Geräteangaben ändern), **Device control** (Gerätesteuerung), **Area control** (Klimatisierungszonen-Steuerung), **Lock function** (Verriegelung) und **View operations log** (Betriebsprotokolle ansehen).

#### **8. Operation Logs (Betriebsprotokolle)**

Klicken Sie links auf **Operation logs**. Dann erscheint der gleichnamige Bildschirm, wie die folgende Abbildung zeigt:

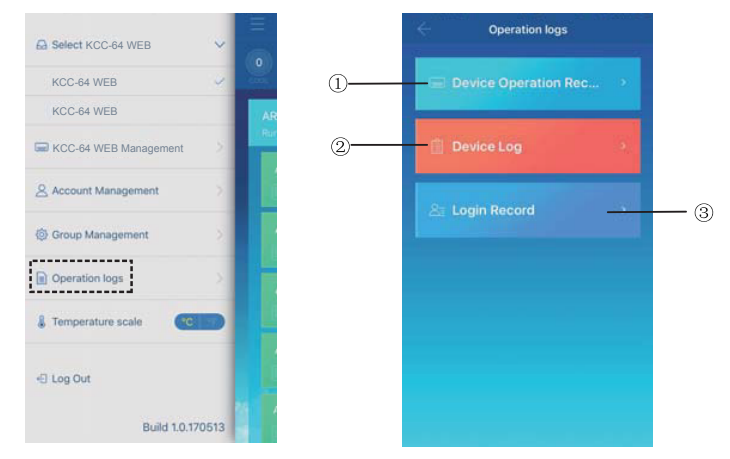

- **Device Operation Record** (Geräte-Betriebsaufzeichnungen)
- **Device Log** (Geräteprotokoll)
- **Login Record** (Login-Aufzeichnungen)

#### 8.1 **Device Logs** (Geräteprotokolle)

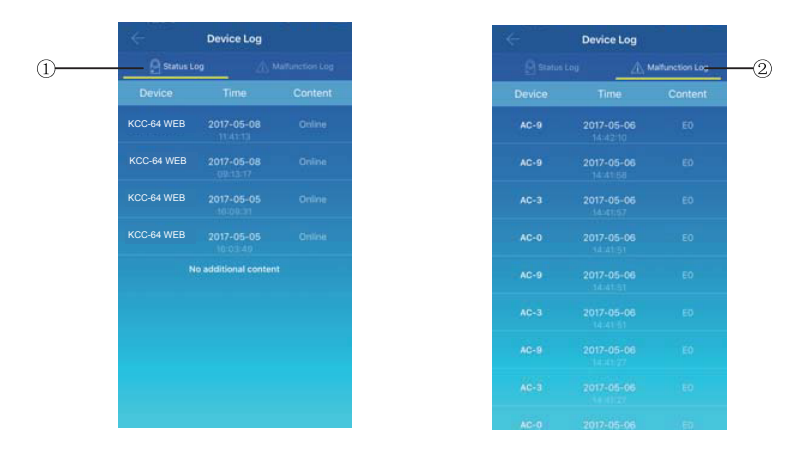

Diese Protokolle enthalten Gerätezustände und Fehlfunktionen:

**Status Log** (Gerätezustände): Anzeige der Gateway-Namen, Uhrzeiten und Zustände.

 **Malfunction Log** (Fehlfunktions-Protokolle): Anzeige der Gerätenummern, Uhrzeiten der Fehlfunktionen und Fehlercodes.

8.2 **Device Operation Records** (Geräte-Betriebsaufzeichnungen)

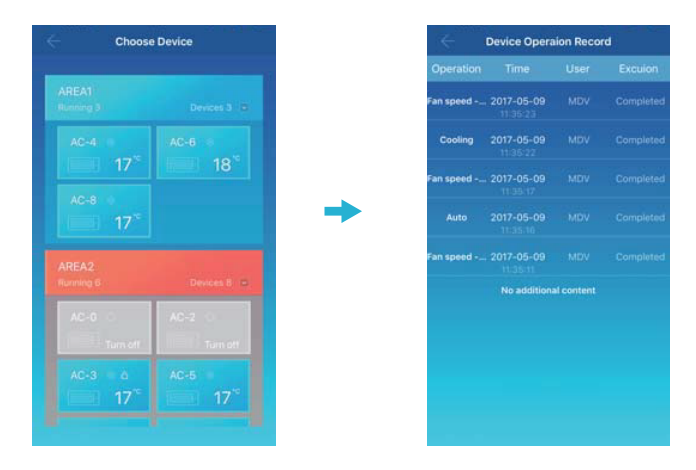

Hier sehen Sie die Aufzeichnungen jedes Gerätes, einschließlich Betriebsmodus, Betriebszeiten, Benutzernamen und Ausführungszustand.

#### 8.3 **Login Records** (Login-Aufzeichnungen)

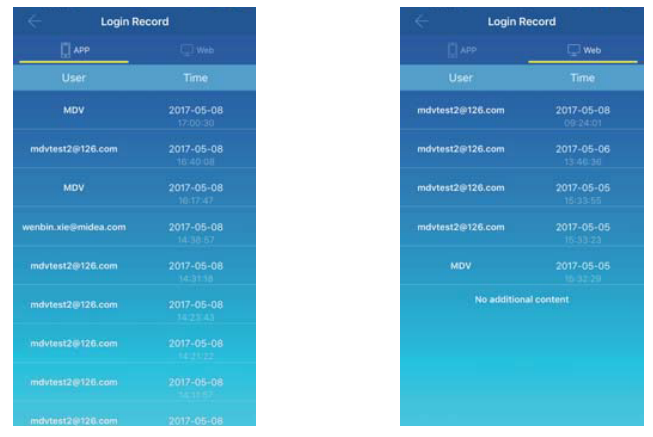

Es gibt zwei Arten von Login-Aufzeichnungen: App und Web:

 **APP**-Aufzeichnungen: Mittels App-Client erscheinen hier Benutzername und Login-Zeiten.

 **Web**-Aufzeichnungen: Mittels Web-Client erscheinen hier Benutzername und Login-Zeiten.

#### **9. Account Management (Kontoverwaltung)**

Klicken Sie auf **Account Management**. Dann erscheint der gleichnamige Bildschirm, wie die folgende Abbildung zeigt:

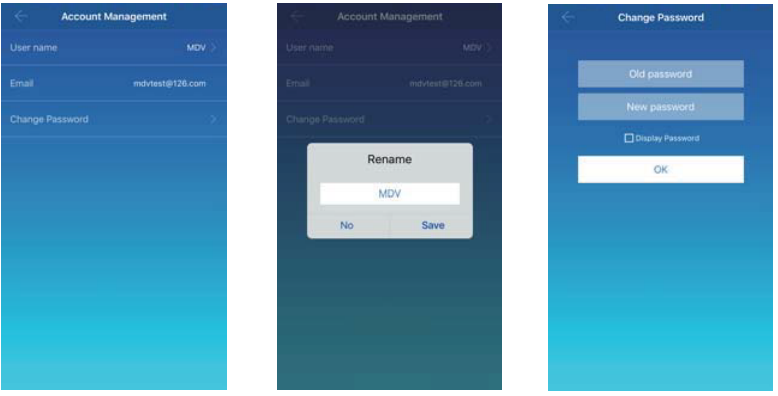

 Klicken Sie auf den **User name** (Benutzernamen). Dann erscheint das **Rename**-Dialogkästchen zum Umbenennen. Geben Sie einen neuen Namen ein und speichern Sie mit **Save**.

 Klicken Sie auf **Change Password**. Geben Sie am gleichnamigen Bildschirm das alte und das neue Passwort ein. Klicken Sie auf OK. Das Passwort muss mindestens sechs Zeichen umfassen.

## **V. Web-Client-Abläufe**

Wenn das KCC-64-WEB-Gateway am App-Client konfiguriert ist, erscheint die IP-Adresse dieses Gateways. Geben Sie an einem PC, der sich in demselben Netzwerk-Segment des KCC-64-WEB-Gateways befindet, die IP-Adresse dieses Gateways in die Adresszeile Ihres Browsers ein. Nun erscheint die eingebettete Webseite des KCC-64-WEB-Gateways: Mit einem Klick auf **Config.** können Sie die IP-Adresse dieses Gateways editieren. Sie können eine statische oder dynamische IP-Adresse vorgeben.

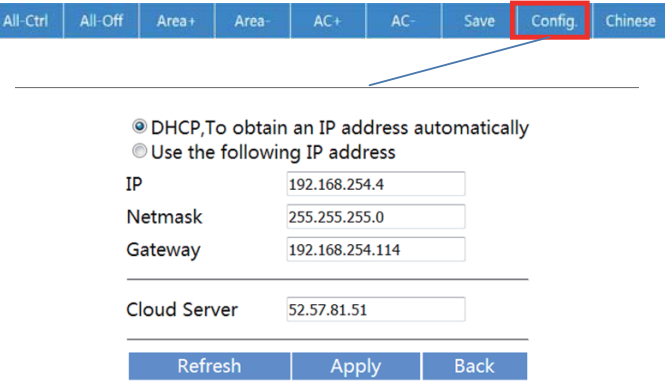

Hinweis: Der WEB-Client dient nur zur Konfiguration der IP-Adresse des KCC-64 WEB. Zur Steuerung der Klimaanlage verwenden Sie bitte die App oder den ferngesteuerten WEB-Client.

## **VI. Web-Client-Abläufe mit Fernzugriff**

#### **1. Einloggen**

Unterstützte Browser: IE 10 oder höher, Firefox, Chrome, Safari

Betriebssysteme: Windows7 oder höher, Mac OS

Tippen Sie *http://www.aircontrolbase.com/login.html* in die Adresszeile des Browsers ein.

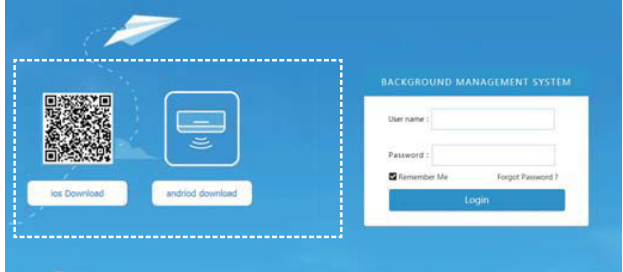

Nun erscheint der folgende Bildschirm zum Einloggen. Geben Sie die registrierte E-Mail-Adresse ins Kästchen **User name** (Benutzername) und ins Kästchen darunter das Passwort ein. Klicken Sie auf **Login**. Benutzerkonten können Sie nur am App client registrieren. Erst nach dem Aktivieren des Kontos können Sie sich am Web Client einloggen.

In der eingerahmten Zone der obigen Abbildung sehen Sie die Links zum Herunterladen der App für iOS und Android.

Klicken Sie auf **Remember Me**, wenn Sie möchten, dass das Gerät Ihr Konto und das Passwort speichert. So kann sich der Benutzer beim nächsten Zugriff direkt einloggen.

Unter **Forgot Password** (Passwort vergessen) können Sie ein Passwort wiederherstellen; siehe folgende Abbildung:

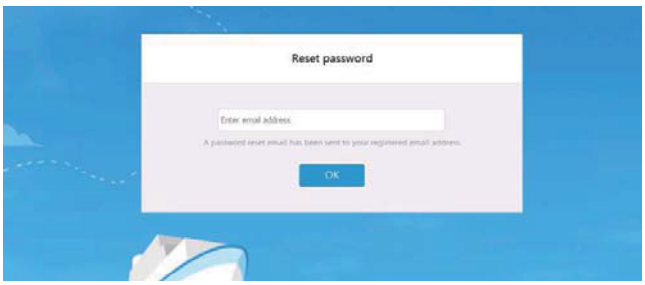

#### **2. Klimatisierungszonen**

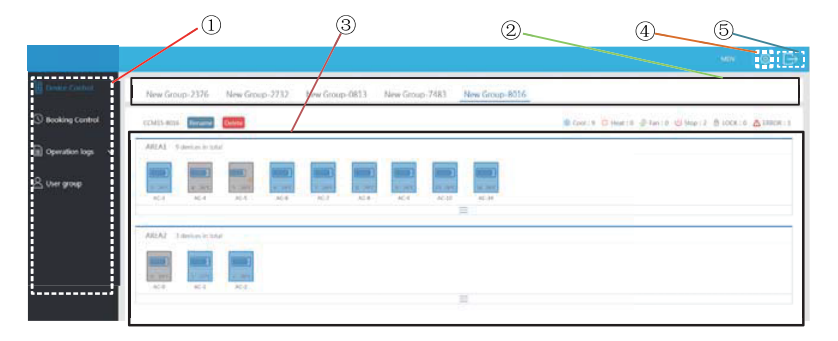

 Hier sehen Sie eine Liste der Funktionen. Sie umfasst **Device Control** (Gerätesteuerung), **Booking Control** (Verwaltung vorausgeplanter Betriebsabläufe), **Operation logs** (Betriebsprotokolle) und **User group** (Benutzergruppe).

 Das ist eine KCC-64-WEB-Liste. Sie enthält die am App client konfigurierten KCC-64 WEB-Gateways. Das System unterstützt bis zu zehn Gateways.

 In diesem Anzeigebereich sehen Sie die einzelnen Klimatisierungszonen und ihre Geräte.

 An dieser Einstelltaste greifen Sie auf die Temperatur-Maßeinheit zu und können die Sprache und das Passwort ändern.

Hier verlassen Sie das Konto und gelangen zum Hauptbildschirm.

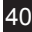

#### **3. Verwaltung der Klimatisierungszonen**

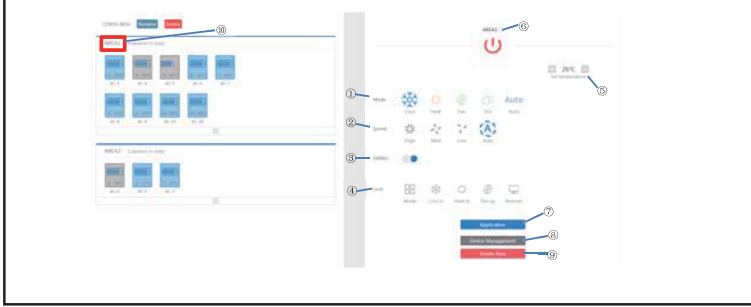

#### 3.1 Zonen-Steuerfunktion

Klicken Sie auf den Namen  $\omega$  der Zone. Dann erscheint rechts der Steuerbildschirm.

 **Mode**: Einstellen des Betriebsmodus. **Speed**: Einstellen der Lüfterdrehzahl. **Swing**: Ein- und Ausschalten des Lamellen-Schwenkmodus. **Lock**: Vorwahl der zu verriegelnden **Parameter** 

**Set temperature**: Temperatur-Vorwahl von 17 °C bis 30 °C (62 °F bis 86 °F).

 Anzeige des Namens der Klimatisierungszone. Mit einem Klick auf dieses Symbol können Sie die Zone umbenennen.

**Application**: Mit einem Klick senden Sie die Einstellungen zum Klimagerät.

 **Device Management** (Geräteverwaltung): Hier können Sie Geräte hinzufügen oder entfernen. **Delete Area**: Hier können Sie eine Klimatisierungszone entfernen.

#### New Group 2376 New Group 2732 New Group-0813 New Group-7483 New Group 8016 COMIS-8016 Entrance Point  $80.5 -$ **ADCAT Bullion Way**  $\mathcal{U}$  $25^{\circ}$ C<br>Ambient  $\Box$  26°C  $\Box$ Mod  $\infty$ Auto .<br>Auto  $\overline{m}$ E speed  $2.2$ Ą. (A) uia in.  $\overline{a}$ ADES? 3 distance in the owa 800000000 **CONTINUE**  $(2)$ Lock 88  $\frac{\partial^2 \phi}{\partial x^2}$ 8 **Mode** Cool to Heat to Fan sp Remote

#### 3.2 Steuerung der einzelnen Klimageräte

Die Funktionsliste gleicht der Liste der Klimatisierungszonen-Verwaltung (siehe vorherigen Abschnitt). In der Einzelgeräte-Steuerung kann der Benutzer ein Klimagerät auswählen, wie unter  $\Phi$  dargestellt. Im linken Bildschirmbereich sehen Sie die Klimageräte; siehe die Liste unter 2. Die einzelnen Betriebsarten sind farblich unterschieden.

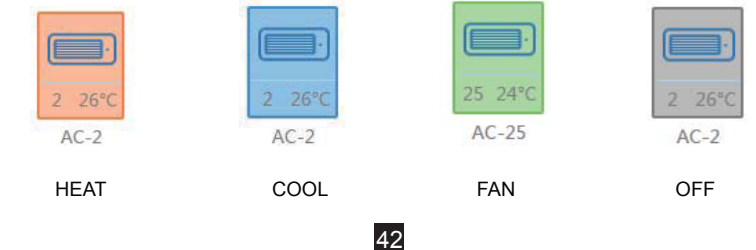

#### 3.4 Klimageräte-Statistiken

Statistik der Gerätezustände: Diese Funktion berechnet die Anzahl der Klimageräte eines KCC-64 WEB in den jeweiligen Betriebszuständen. Die Betriebszustände sind **cooling** (kühlen), **heating** (heizen), **fan only** (nur lüften), **off** (aus), **lock** (verriegelt) und **error** (Fehler). Der Automatikmodus ist Teil des Kühlmodus.

Anzeige der nach Zuständen bzw. Klimatisierungszonen gefilterten Geräten.

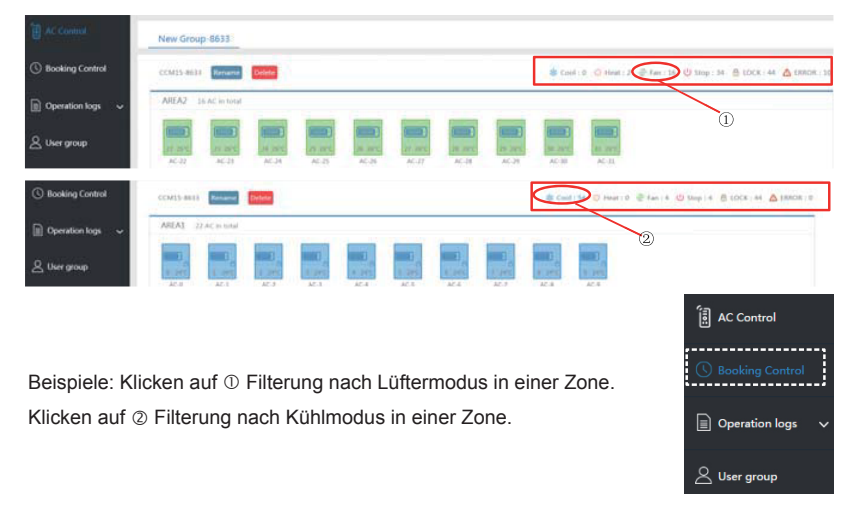

### **4**. **Booking Control (Verwaltung vorausgeplanter Betriebsabläufe)**

43

Mit einem Klick auf **Booking Control** gelangen Sie zur Zeitplan-Einstellung.

4.1 Hauptbildschirm der Zeitplan-Einstellung

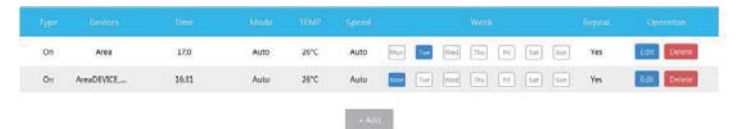

Hier sehen Sie die voreingestellten Betriebszeiten und Betriebsarten samt Temperaturen und Lüfterdrehzahlen sowie die Vorgaben nach Wochentagen und eventuelle Wiederholungen. Mit einem Klick auf das Löschfeld **Delete** entfernen Sie einen vorgewählten Betrieb. Unter **Edit** bearbeiten Sie einen geplanten Betriebsablauf. Unter **Add** fügen Sie dem Zeitplan einen Ablauf bei.

4.2 Hinzufügen eines vorausgeplanten Betriebsablaufs

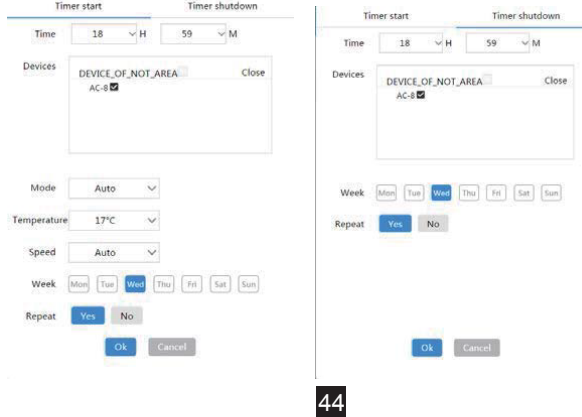

1. **Timer start**: An dieser Seite geben Sie die Einschaltzeiten, die jeweiligen Geräte sowie Betriebsmoden, Temperaturen, Lüfterdrehzahlen und ggf. nach Wochentag veränderliche Zeiten ein und legen fest, ob sich eine voreingestellte Einschaltung wiederholen soll.

2. **Timer shutdown**: An dieser Seite geben Sie die Abschaltzeiten, die jeweiligen Geräte sowie eventuelle vom Wochentag abhängige Zeiten ein und legen fest, ob sich eine voreingestellte Abschaltung wiederholen soll.

#### **5. Logs (Protokolle und Aufzeichnungen)**

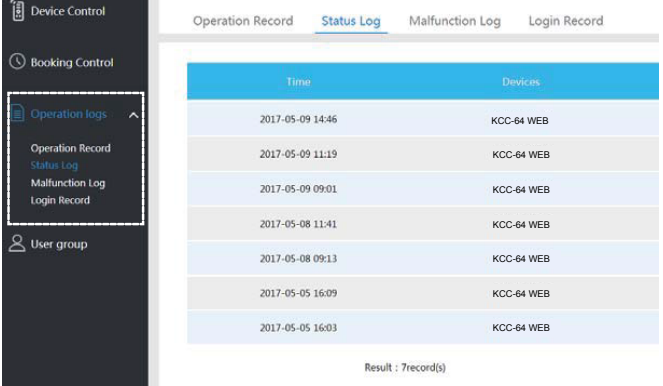

Es gibt Betriebsaufzeichnungen, Zustandsprotokolle, Fehlerprotokolle und Login-Aufzeichnungen.

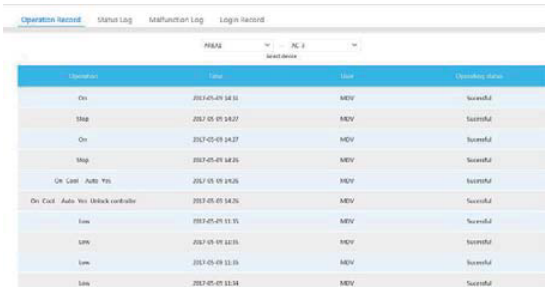

#### 5.1 **Operation Records** (Betriebsaufzeichnungen)

An der Seite **Operation Records** sehen Sie dieselben Angaben wie auch am App client, einschließlich Betriebsmoden, Zeitangaben, Benutzernamen und Betriebsergebnissen.

#### 5.2 **Status Logs** (Zustandsprotokolle)

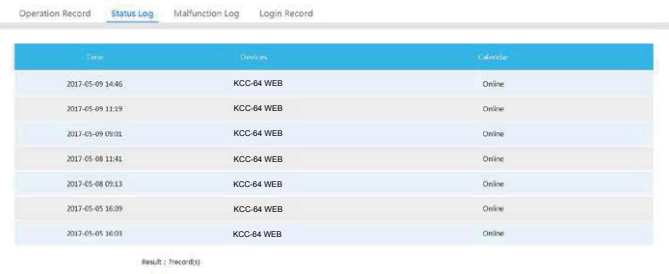

46

Unter **Status Log** sehen Sie die Zustände der einzelnen Klimageräte.

#### 5.3 **Malfunction Logs** (Fehlerprotokolle)

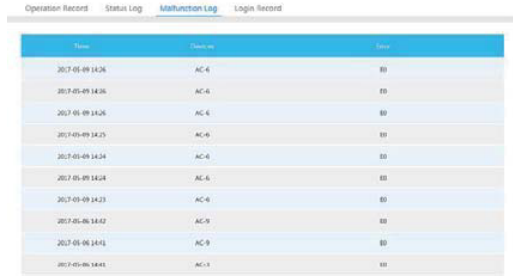

Unter **Malfunction Log** sehen Sie die Fehlercodes und Angaben über aufgetretene Fehler.

#### 5.4 **Login Records** (Login-Aufzeichnungen)

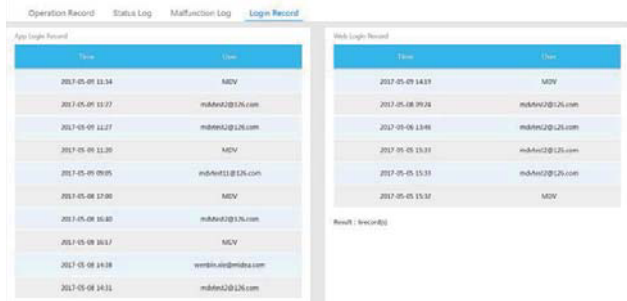

An den beiden Seiten **App Login Record** und **Web Login Record** finden Sie Information über die Logins (Benutzer-Anmeldungen).

#### **6. Verwaltung von Benutzergruppen**

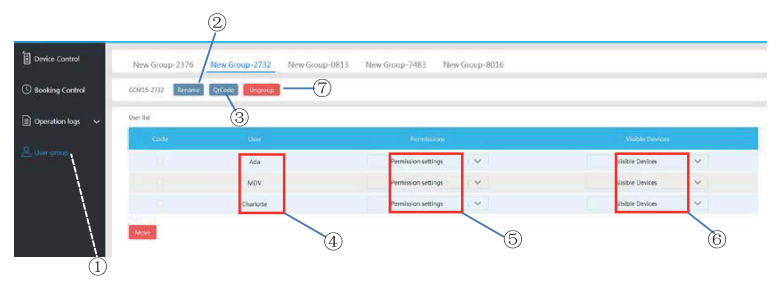

 $\odot$  Mit einem Klick hier erscheint der Benutzergruppen-Verwaltungsbildschirm.  $\oslash$  Klicken Sie hier, um eine Benutzergruppe umzubenennen.  $\circledcirc$  Mit einem Klick hier geben Sie einen QR-Code zur gemeinsamen Nutzung frei.  $\circledast$  Hier sehen Sie eine Benutzerliste. Mit einem Klick hier stellen Sie Berechtigungen ein. Diese Bereiche dienen zur Geräteverwaltung. Klicken Sie hier, um eine Benutzergruppe zu entfernen.

6.1 Verändern von Benutzer-Berechtigungen

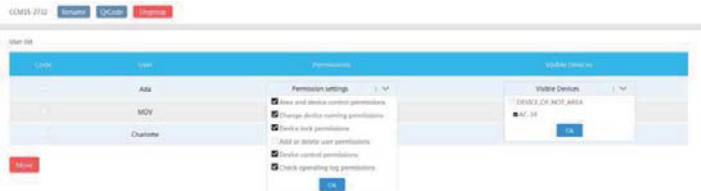

Hier kann der Administrator ein beliebiges Gruppenmitglied auswählen. Klicken Sie auf die Dropdown-Liste **Permission settings** (Berechtigungs-Vorgaben) und wählen Sie die gewünschten Berechtigungen aus. Wählen Sie ein Gerät aus der Dropdown-Liste **Visible Devices** (sichtbare Geräte).

6.2 Umbenennen einer Benutzergruppe

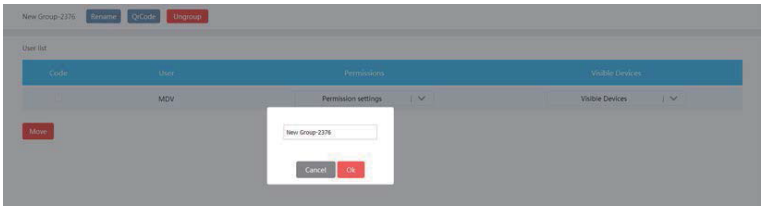

Mit einem Klick auf **Rename** geben Sie einer Gruppe einen neuen Namen.

6.3 Einen neuen Benutzer einladen

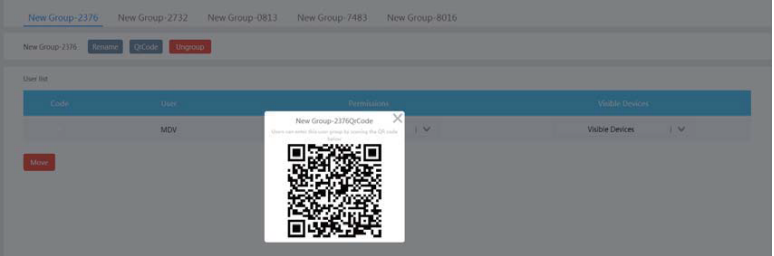

Mit einem Klick auf **QrCode** erzeugen Sie einen QR-Code der Benutzergruppe. Das System unterstützt bis zu zehn Benutzer.

#### 6.2 Entfernen einer Benutzergruppe

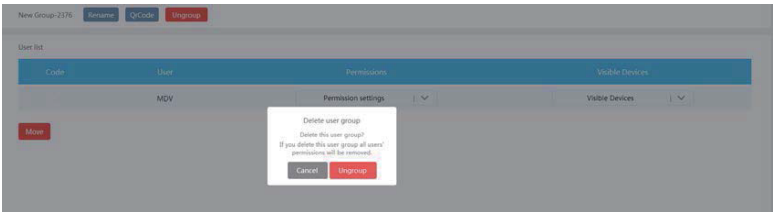

Mit einem Klick auf **Ungroup** löschen Sie eine Gruppe.

#### **7. Diverse Einstellungen**

Mit einem Klick auf  $\Phi$  gelangen Sie zu diesem Einstellbildschirm.

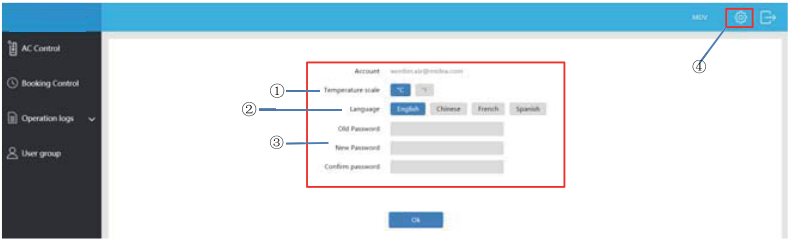

- Umstellen der Temperatur-Einheit: Celsius oder Fahrenheit
- Einstellen der gewünschten verfügbaren Sprache: Englisch, Französisch oder Spanisch

50

Änderung des Login-Passwortes

16110800A02099 V1.1

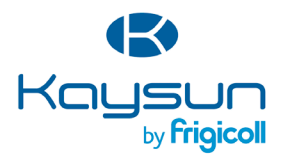

#### **HAUPTBÜRO**

Blasco de Garay, 4-6 08960 Sant Just Desvern (Barcelona) Tel. +34 93 480 33 22 http://www.frigicoll.es/ http://www.kaysun.es/en/

#### **MADRID** Senda Galiana, 1 Polígono Industrial Coslada Coslada (Madrid) Tel. +34 91 669 97 01 Fax. +34 91 674 21 00 madrid@frigicoll.es